## Installare la app "Zoom Cloud Meeting"

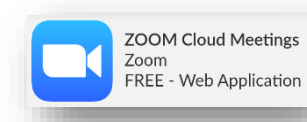

- App Store (iPhone):<https://itunes.apple.com/us/app/id546505307>
- Google Play (Android): <https://play.google.com/store/apps/details?id=us.zoom.videomeetings>
- Per PC/MAC:<https://zoom.us/download>

## Partecipare ad una lezione

- Sarà sufficiente cliccare sul collegamento (link) che verrà comunicato
- Se il telefono chiede che applicazione utilizzare selezionare "Apri con Zoom" e poi "Sempre"

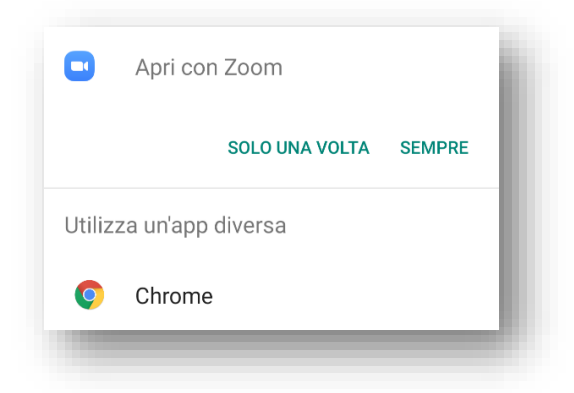

Inserire il proprio nome e premere "OK" (figura 1); dopo un attimo sarete pronti per partecipare alla lezione (figura 2)

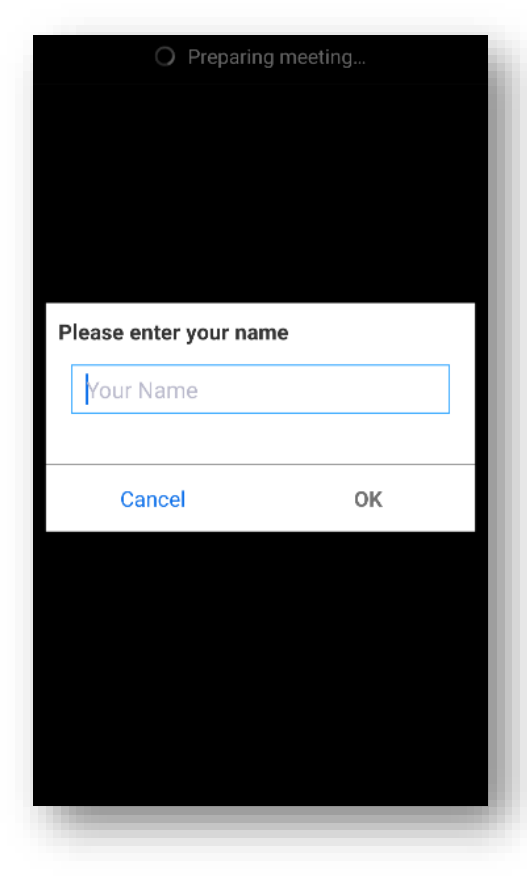

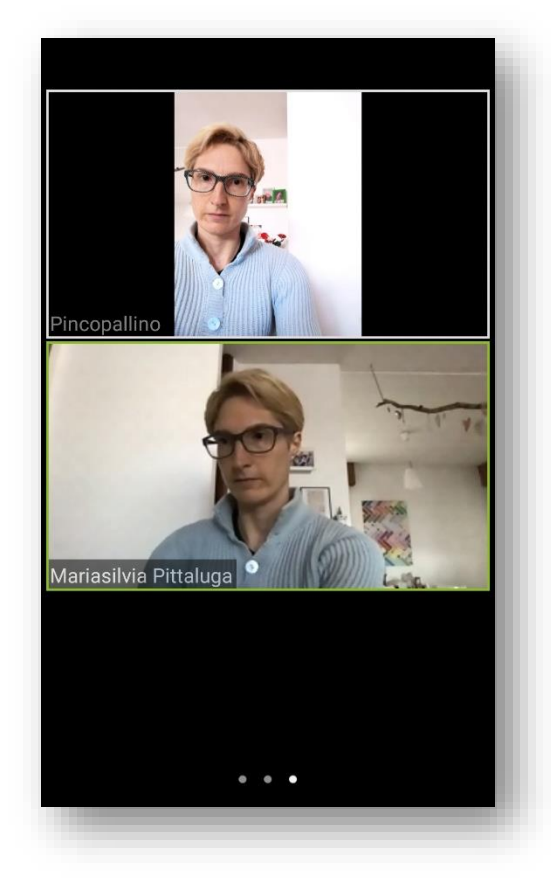

*Figura 1 - Inserire il proprio nome Figura 2 - Siete online!*

## Possibili anomalie

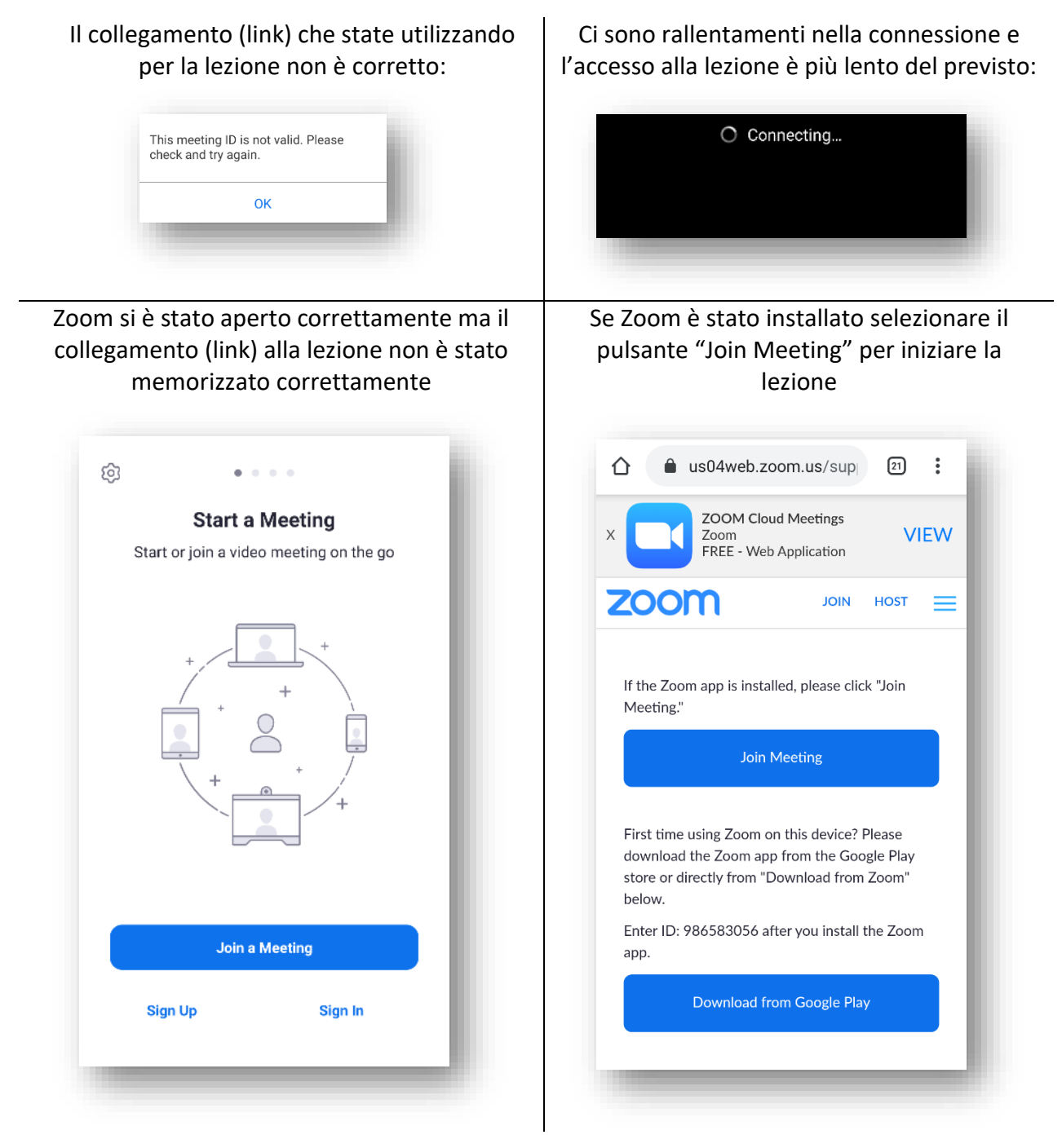

## Significato dei pulsanti

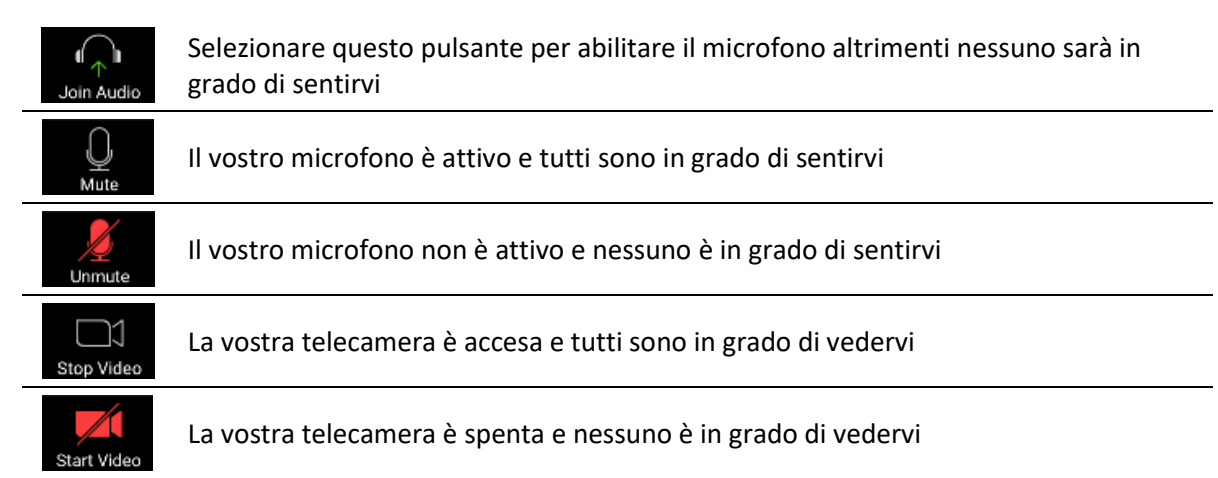